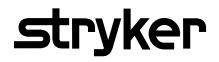

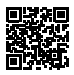

# **HeartSine Gateway**<sup>™</sup>

### mit LIFELINKcentral™ AED Program Manager

### Gebrauchsanleitung

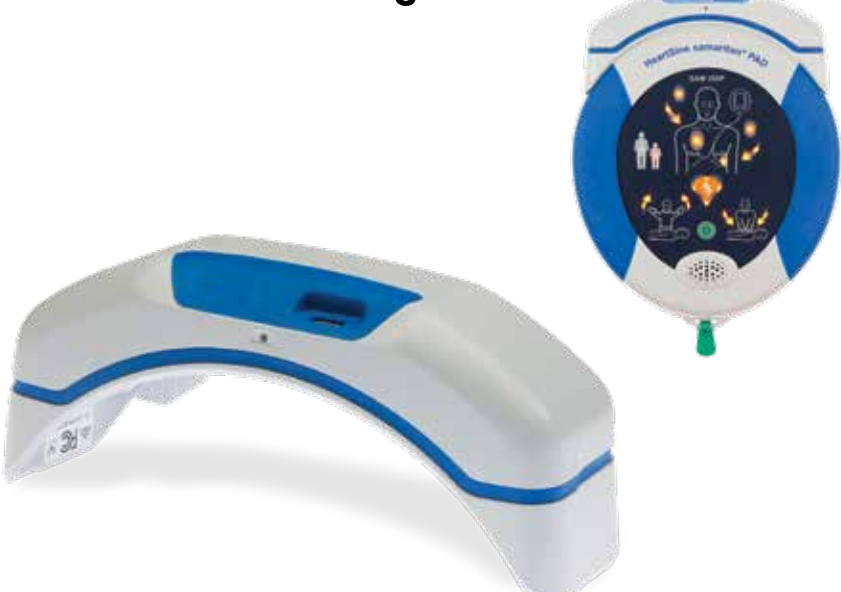

## Inhaltsverzeichnis

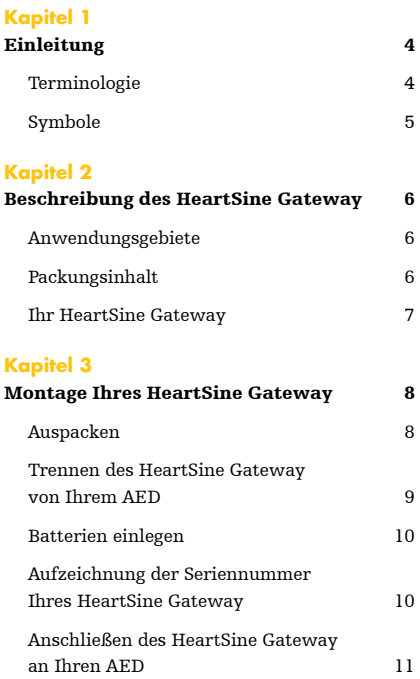

#### **Kapitel 4**

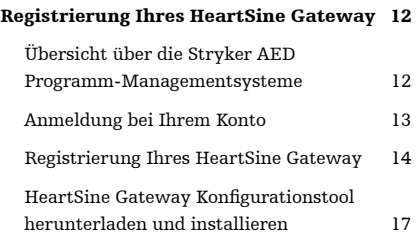

### **Kapitel 5**

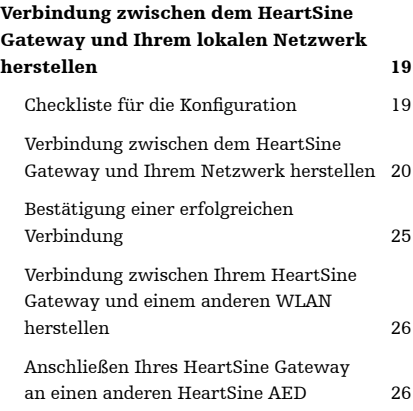

### **Kapitel 6**

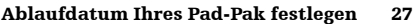

### **Kapitel 7**

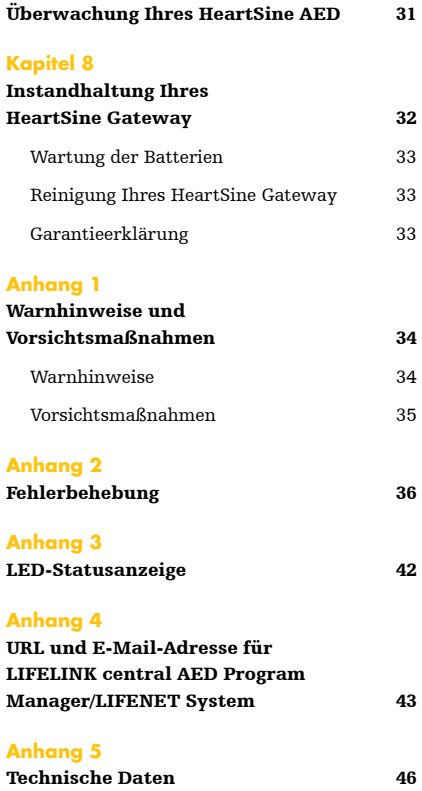

### Kapitel 1 **Einleitung**

### **Terminologie**

In diesem Handbuch werden die folgenden Begriffe verwendet:

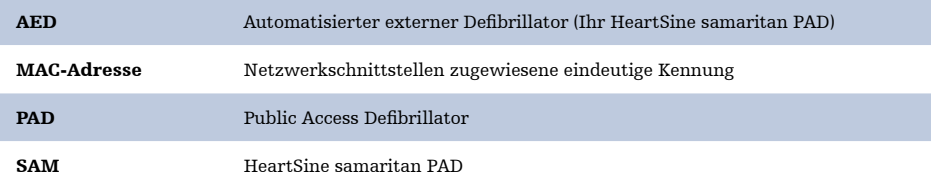

### **Symbole**

Die Symbole in der folgenden Tabelle sind auf dem HeartSine Gateway, seinem Zubehör bzw. seiner Verpackung zu finden.

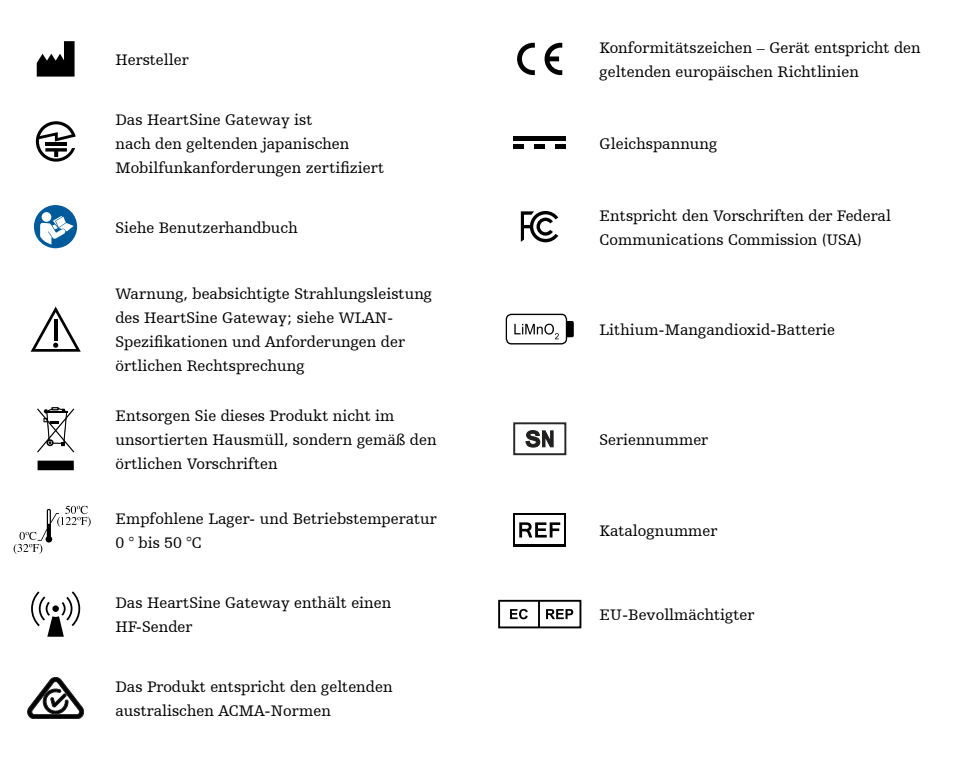

### Kapitel 2 **Beschreibung des HeartSine Gateway**

Das HeartSine Gateway ist ein batteriebetriebenes, WLAN-basiertes Kommunikationsmodul für HeartSine samaritan PAD Geräte, die ab 2013 hergestellt wurden.

Das HeartSine Gateway kommuniziert über WLAN mit dem LIFELINKcentral AED Program Manager und dem LIFENET System und ermöglicht AED Programm-Managern eine einfache Verwaltung des AED über mehrere Standorte hinweg.

Diese Bedienungsanleitung enthält Anweisungen zum Anschluss des HeartSine Gateway an einen kompatiblen AED und an das Internet.

**HINWEIS** Ihr AED funktioniert weiterhin wie gewohnt, unabhängig davon, ob das HeartSine Gateway angeschlossen ist oder nicht.

### **Anwendungsgebiete**

Das HeartSine Gateway ist zur Verwendung mit einem HeartSine samaritan PAD mit Herstellungsdatum ab 2013 vorgesehen. (Die ersten beiden Ziffern der Seriennummer weisen auf das Herstellungsjahr hin. Das HeartSine Gateway kann mit jedem HeartSine AED verwendet werden, dessen Seriennummer mit den Ziffern "13" oder höher beginnt.)

### **Packungsinhalt**

- HeartSine Gateway
- Vier Batterien vom Typ CR123A 3V
- Trennwerkzeug
- Tragekoffer

### **Ihr HeartSine Gateway**

In der Folge finden Sie eine Abbildung Ihres HeartSine Gateway.

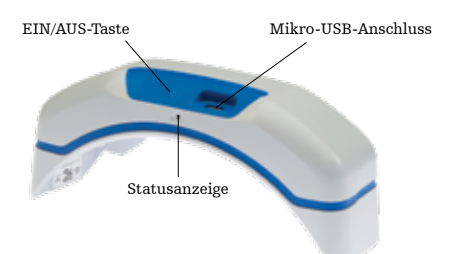

EIN/AUS-Taste: Drücken Sie diese Taste, um das HeartSine Gateway einzuschalten, oder halten Sie die Taste sechs Sekunden lang gedrückt, um das HeartSine Gateway in den Setup-Modus zu versetzen.

Statusanzeige: Liefert Informationen zum Status des HeartSine Gateway.

Mikro-USB-Anschluss: Für den Anschluss an Saver EVO™ über ein Mikro-USB-Kabel.

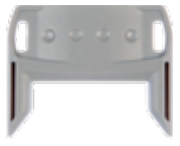

Trennwerkzeug

Trennwerkzeug: Zum Trennen des HeartSine Gateway von Ihrem AED

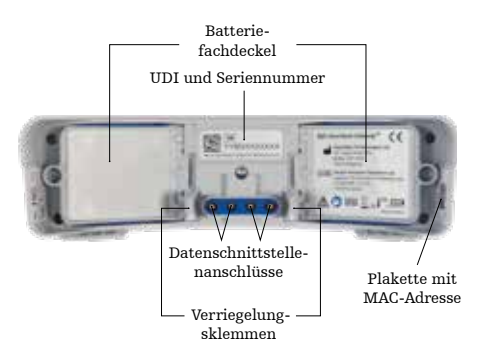

Batteriefachdeckel: Zum Einlegen bzw. Ersetzen der Batterien entfernen.

Plakette mit HeartSine Gateway UDI und Seriennummer: Zeigt die Unique Device Identifier (UDI) und die Seriennummer für das HeartSine Gateway an.

Datenschnittstellenanschlüsse: Für den Anschluss des HeartSine Gateway an den AED

Verriegelungsklemmen: Zum Fixieren des HeartSine Gateway am AED

Plakette mit MAC-Adresse: Zeigt die MAC-Adresse für das HeartSine Gateway an.

### Kapitel 3 **Montage Ihres HeartSine Gateway**

In diesem Kapitel erfahren Sie, wie Sie Ihr HeartSine Gateway montieren und an Ihren AED anschließen. Wenn Ihr HeartSine Gateway als Teil eines HeartSine Connected AED geliefert wurde, müssen Sie nach dem Auspacken das HeartSine Gateway vom AED trennen und die Konfigurationsanweisungen im Benutzerhandbuch des AED befolgen, bevor Sie das HeartSine Gateway wieder anschließen.

### **Auspacken**

- 1. Packen Sie das HeartSine Gateway, die vier CR123A Batterien und das Trennwerkzeug aus.
- 2. Wenn das HeartSine Gateway an einen AED angeschlossen ist, müssen Sie es mit dem Trennwerkzeug wie auf Seite 9 gezeigt entfernen.

### **Trennen des HeartSine Gateway von Ihrem AED (wenn angeschlossen)**

Wenn das HeartSine Gateway an den AED angeschlossen ist und Sie die Batterien ersetzen müssen oder die Seriennummer bzw. MAC-Adresse zur Konfiguration benötigen:

- 1. Stecken Sie das Trennwerkzeug wie auf der Abbildung gezeigt in die Rückseite des AED.
- 2. Ziehen Sie das HeartSine Gateway vom AED weg.

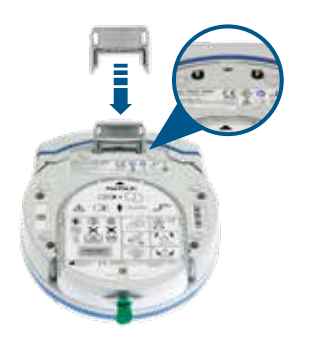

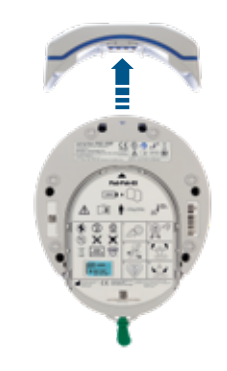

**HINWEIS** Wenn das HeartSine Gateway getrennt vom AED aufbewahrt wird, setzen Sie die blaue Abdeckung auf die AED Datenschnittstelle.

### **ACHTUNG**

- Verwenden Sie nur das mitgelieferte HeartSine Gateway Trennwerkzeug! Die Verwendung anderer Instrumente kann sowohl das HeartSine Gateway als auch den AED beschädigen.
- Legen Sie den AED beim Entfernen des HeartSine Gateway auf eine ebene Fläche, um ein Herunterfallen des HeartSine Gateway zu vermeiden.

### **Batterien einlegen**

- 1. Lösen Sie die Schraube an jedem der beiden Batteriefachdeckel anhand eines geeigneten Schraubendrehers  $(\mathcal{H})$ .
- 2. Entfernen Sie die beiden Batteriefachdeckel vorsichtig.

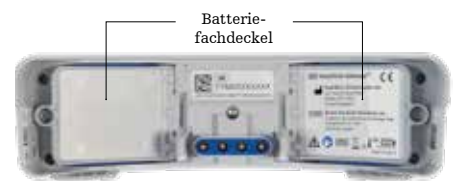

3.Legen Sie die vier mitgelieferten CR123A Batterien ein. Vergewissern Sie sich, dass die Batterien wie im Batteriefach des HeartSine Gateway gezeigt eingelegt sind.

4. Setzen Sie die Batteriefachdeckel wieder auf und ziehen Sie die Schrauben an.

### **VORSICHT**

Wenn die Batterien nicht richtig eingelegt sind, lässt sich das HeartSine Gateway nicht einschalten.

### **Aufzeichnung der Seriennummer Ihres HeartSine Gateway**

1. Suchen Sie die Seriennummer des HeartSine Gateway (YY = Herstellungsjahr und XXXXXXXXXX = die eindeutige fortlaufende Nummer) wie in Kapitel 2 gezeigt und notieren Sie sie hier. Sie werden sie später benötigen.

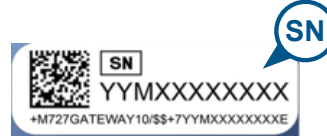

Seriennummer: M

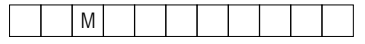

### **Anschließen des HeartSine Gateway an Ihren AED**

1. Entfernen Sie die blaue Abdeckung an der Datenschnittstelle auf der Oberseite des AED.

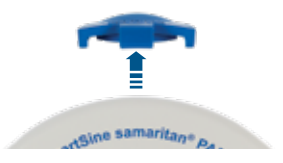

2. Richten Sie das HeartSine Gateway vorsichtig so aus, dass die LED-Statusanzeige zur Vorderseite des AED zeigt.

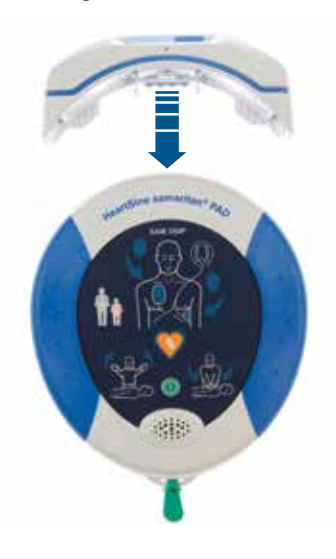

3. Schieben Sie das HeartSine Gateway auf die Oberseite des AED, sodass die vier Stifte an die Kontakte der Datenschnittstelle des AED angeschlossen werden. Wenn die Verriegelungsklemmen einrasten, ertönt ein hörbares Klickgeräusch. Es weist darauf hin, dass das HeartSine Gateway vollständig angeschlossen ist.

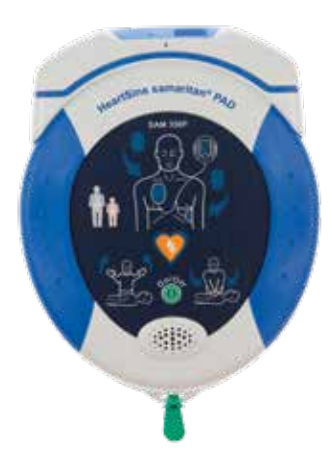

4. Wenn noch kein Pad-Pak in Ihrem AED installiert ist, legen Sie eines ein, bevor Sie fortfahren. Die entsprechenden Anweisungen finden Sie im Benutzerhandbuch des AED.

### Kapitel 4 **Registrierung Ihres HeartSine Gateway**

### **Übersicht über die Stryker AED Programm-Managementsysteme**

LIFELINKcentral AED Program Manager und LIFENET System sind Online-Programmverwaltungssysteme, mit denen Sie alle Ihre AEDs verwalten können. Das HeartSine Gateway sendet Daten von Ihrem AED an eines dieser AED-Programmverwaltungssysteme (je nachdem, welches Sie verwenden). Der LIFELINKcentral AED Program Manager, der mit jedem HeartSine Connected AED geliefert wird, dient zur kundenseitigen Verwaltung von AED und Zubehör wie etwa einem Pad-Pak™. LIFENET System wird von Gesundheitseinrichtungen, wie z.B. Rettungsdiensten und Krankenhäusern, zur Verwaltung von AED und anderen Notfallgeräten verwendet. Sie benötigen ein Online-Konto für eine dieser Websites.

Zahlreiche Gesundheitseinrichtungen verfügen bereits über Konten für LIFENET System zur Verwaltung ihrer HeartSine Gateways. Wenn Ihre Einrichtung über ein Konto für LIFENET System verfügt, finden Sie auf der LIFENET-Website Anweisungen zur Verwendung von LIFENET System zur Verwaltung Ihres HeartSine Gateway. Wenn Ihre Einrichtung über kein Konto für LIFENET System verfügt, wurde bei Ihrer Bestellung des HeartSine Gateway Ihr Konto für den LIFELINKcentral AED Program Manager eingerichtet.

### **Anmeldung bei Ihrem Konto**

Bevor Sie zum ersten Mal versuchen, Ihr HeartSine Gateway mit dem LIFELINKcentral AED Program Manager oder LIFENET System zu verbinden, sollten Sie zuerst durch Einloggen auf der entsprechenden Website bestätigen, dass Ihr Konto aktiviert ist.

Wenn Sie ein Benutzer von LIFENET System sind, wenden Sie sich an den Konto-Administrator in Ihrer Einrichtung, um die Zugangsdaten zu erhalten.

Wenn Sie kein Benutzer von LIFENET System sind, wurde eine E-Mail mit dem Betreff "Willkommen bei LIFELINKcentral" an Sie gesendet.

- 1. Klicken Sie auf den Link in der E-Mail, um die LIFELINKcentral Website aufzurufen.
- 2. Geben Sie den Benutzernamen und das Passwort ein, die Sie mit dieser E-Mail erhalten haben.

**HINWEIS** Sehen Sie in Ihrem Spam-Ordner nach, wenn Sie diese E-Mail nicht in Ihrem Posteingang vorfinden. Siehe bei Bedarf Fehlerbehebung in Anhang 2 dieser Bedienungsanleitung.

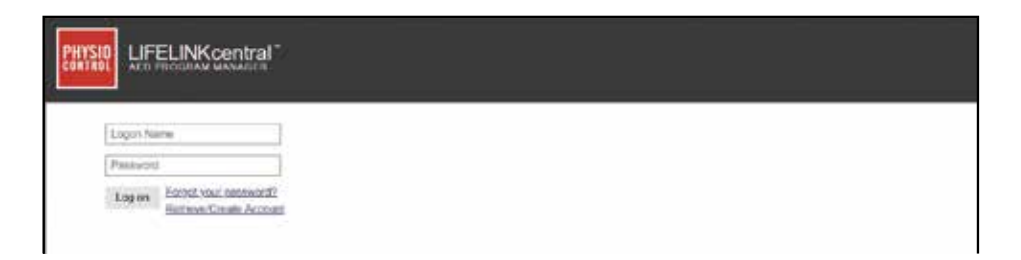

### **Registrierung Ihres HeartSine Gateway**

Wenn Sie sich beim LIFELINKcentral AED Program Manager oder in LIFENET System anmelden, müssen Sie jedes HeartSine Gateway mit seiner Seriennummer registrieren (diese befindet sich auf der Unterseite des HeartSine Gateway, siehe Kapitel 2).

So registrieren Sie jedes HeartSine Gateway:

- 1. Klicken Sie im Hauptmenü auf "Equipment" (Geräte).
- 2. Setzen Sie den Mauszeiger auf "Manage Equipment" (Gerät verwalten).
- 3. Klicken Sie auf "Accessories" (Zubehör).

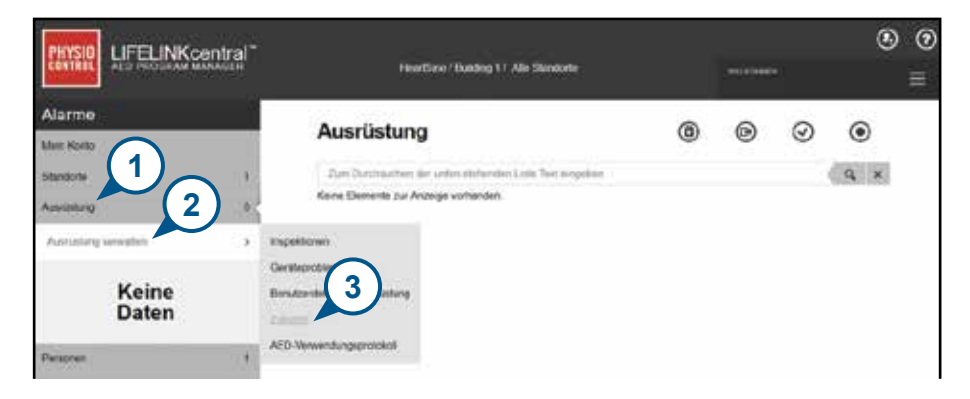

4. Klicken Sie auf dem Bildschirm "Accessories" (Zubehör) auf  $\bigoplus$  (Zubehör hinzufügen).

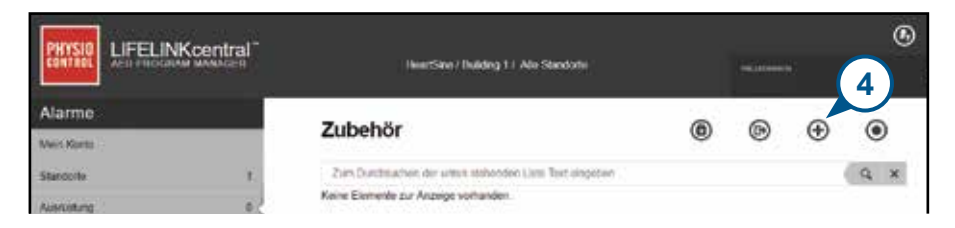

- 5. Wählen Sie aus den Dropdown-Menüs den Standort aus, an dem sich das HeartSine Gateway befindet, wählen Sie "HeartSine Gateway" als Modell aus und geben Sie die Seriennummer ein.
- 6. Klicken Sie auf "Submit" (Senden).

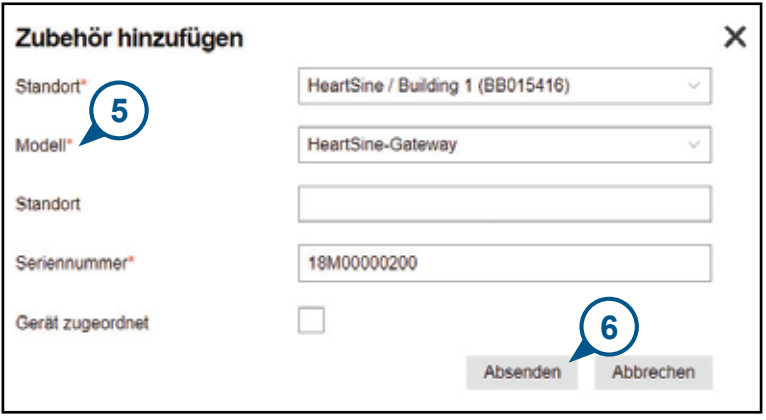

Bei erfolgreicher Registrierung wird Ihr HeartSine Gateway in der Zubehörliste angezeigt.

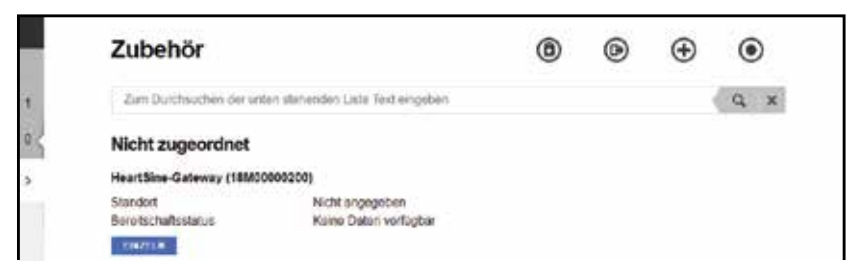

### **HeartSine Gateway Konfigurationstool herunterladen und installieren**

Nachdem Sie Ihr HeartSine Gateway registriert haben, müssen Sie das HeartSine Gateway Konfigurationstool herunterladen, das Sie zum Verbinden des HeartSine Gateway mit Ihrem Netzwerk benötigen. Dieses Tool ist im Bereich Resource Center des LIFELINKcentral AED Program Managers sowie im Menü Assets von LIFENET System verfügbar.

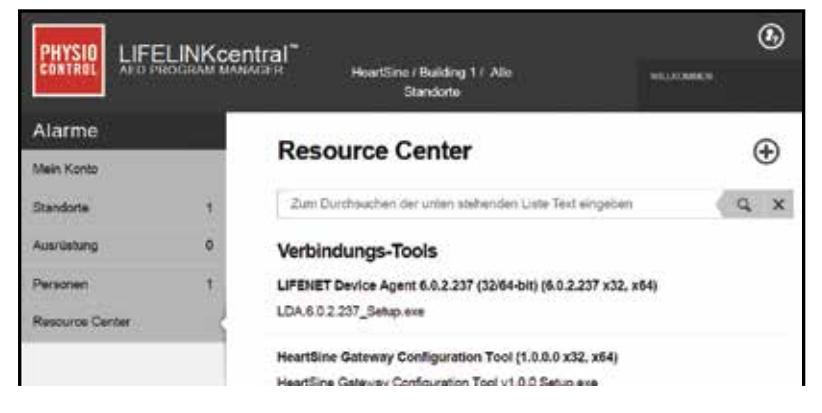

- 1. Wählen Sie RESOURCE CENTER (im LIFELINKcentral AED Program Manager) bzw. das Menü ASSETS (in LIFENET System) aus.
- 2. Wählen Sie das HeartSine Gateway Konfigurationstool aus.
- **3.** Klicken Sie auf  $\left(\overline{x}\right)$ , um das HeartSine Gateway Konfigurationstool herunterzuladen und zu installieren.
- 4. Wenn die Datei heruntergeladen wurde, doppelklicken Sie darauf, um sie zu installieren. (Sehen Sie in Ihrem Download-Ordner nach, wenn Sie die Datei nicht finden.)

BITTE BEACHTEN: Wenn eine Sicherheitswarnung angezeigt wird, wählen Sie die Option zum Zulassen der Datei.

5. Wenn der EINRICHTUNGSASSISTENT angezeigt wird, folgen Sie den Anweisungen auf dem Bildschirm, um die Installation abzuschließen.

### **HINWEISE**

- Je nach Ihren Netzwerksicherheitseinstellungen benötigen Sie möglicherweise Administratorrechte, um das HeartSine Gateway Konfigurationstool herunterzuladen und zu installieren.
- Das HeartSine Konfigurationstool sollte nach der Installation automatisch gestartet werden. Wenn Sie das HeartSine Gateway Konfigurationstool manuell starten müssen, öffnen Sie das START-Menü auf Ihrem Computer und anschließend den Ordner HeartSine Gateway Application, und klicken Sie dann auf HeartSine Gateway.
- Unter Umständen wird Ihr Computer während des Installationsvorgangs neu gestartet. In diesem Fall wird die Installation automatisch fortgesetzt.

## Kapitel 5 **Verbindung zwischen dem HeartSine Gateway und Ihrem lokalen Netzwerk herstellen**

Nachdem Sie bestätigt haben, dass Ihr Konto für den Zugang zum LIFELINKcentral AED Program Manager bzw. zu LIFENET System aktiviert ist und Sie Ihr HeartSine Gateway registriert haben, können Sie Ihr HeartSine Gateway mit dem lokalen Netzwerk zu verbinden.

Im Wireless-Einrichtungsverfahren wird Ihr HeartSine Gateway für die Verbindung mit Ihrem WLAN konfiguriert, damit Ihr HeartSine Gateway direkt mit dem LIFELINKcentral AED Program Manager oder mit LIFENET System kommunizieren kann.

### **Checkliste für die Konfiguration**

Bevor Sie Ihr HeartSine Gateway mit dem von Ihnen gewählten WLAN verbinden können, vergewissern Sie sich bitte, dass Sie über Folgendes verfügen:

- Wi-Fi-fähiger PC oder Laptop mit Betriebssystem Windows 7 oder höher und Internetanschluss
- Administratorrechte für den Computer
- Seriennummer für Ihr HeartSine Gateway
- Standort für das HeartSine Gateway mit einer stabilen und ausreichenden Verbindung zum WLAN. (Testen Sie die Signalstärke des WLAN am vorgesehenen Standort mit einem anderen Gerät, z. B. einem Smartphone.)
- Name (SSID) und Passwort für das WLAN. Bitte wenden Sie sich an Ihre IT-Abteilung, wenn Ihnen diese Informationen fehlen.
- Zugang zu Ihrem LIFELINKcentral AED Program Manager Konto bzw. zu Ihrem LIFENET System Konto.

### **Verbindung zwischen dem HeartSine Gateway und Ihrem Netzwerk herstellen**

1. Starten Sie das HeartSine Gateway Konfigurationstool.

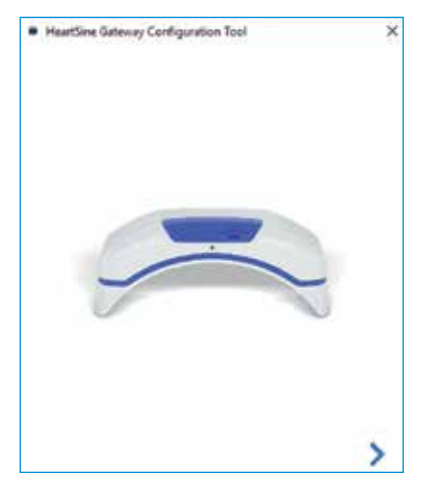

2. Klicken Sie auf den rechten Pfeil, um fortzufahren.

3. Versetzen Sie das HeartSine Gateway in den Setup-Modus, indem Sie wie auf dem Bildschirm dargestellt die EIN/AUS-Taste ca. sechs Sekunden lang gedrückt halten, bis die Statusanzeige blau leuchtet. Sie können jeweils nur ein HeartSine Gateway verbinden. (Weitere Informationen zur LED-Statusanzeige finden Sie in Anhang 3.)

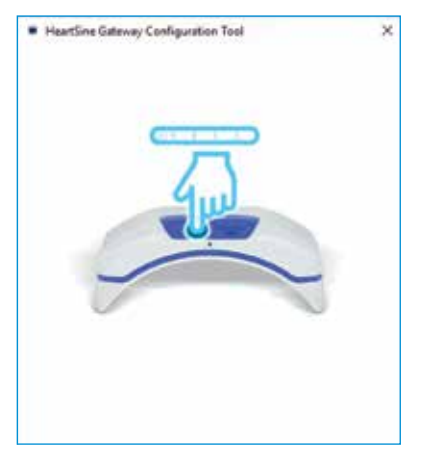

**HINWEIS** Ihr PC / Laptop wird vom WLAN getrennt, um sich mit dem HeartSine Gateway zu verbinden. Nachdem das HeartSine Gateway konfiguriert wurde, müssen Sie möglicherweise Ihren PC/Laptop wieder mit Ihrem WLAN verbinden.

4. Wenn die Statusanzeige durchgehend blau leuchtet, klicken Sie auf den rechten Pfeil, um fortzufahren.

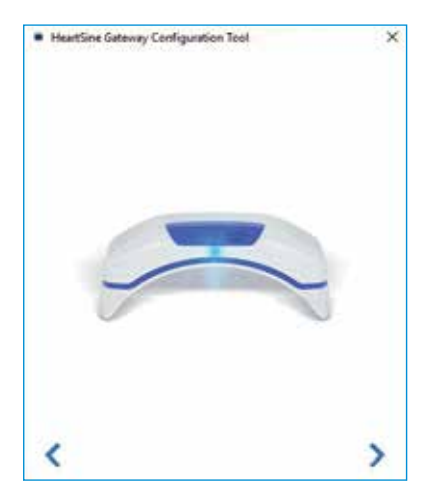

5. Das HeartSine Gateway Konfigurationstool sucht nach allen HeartSine Gateways im Setup-Modus.

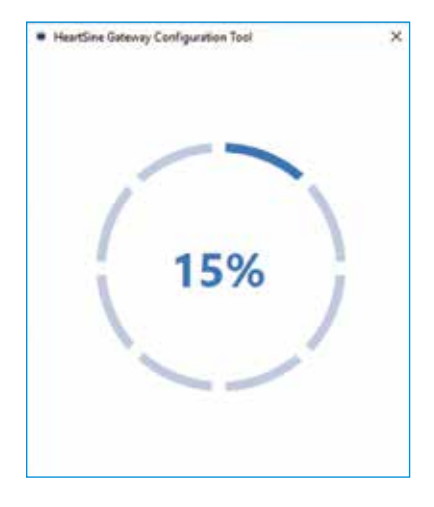

6. Wenn ein HeartSine Gateway eingeschaltet ist, sich im Setup-Modus und in Reichweite Ihres PCs/Laptops befindet, werden seine MAC-Adresse und seine Seriennummer in der Dropdown-Liste angezeigt. Um ein einzelnes HeartSine Gateway zu verbinden, wählen Sie die entsprechende Seriennummer aus dieser Liste aus.

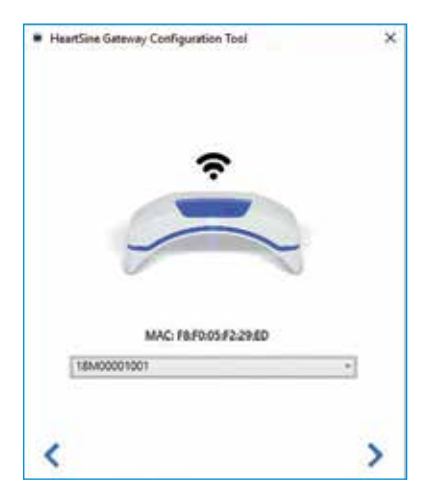

7. Klicken Sie auf den rechten Pfeil, um fortzufahren.

8. Wählen Sie in der Dropdown-Liste Ihr WLAN aus und geben Sie das Netzwerkkennwort ein. (Zur Ansicht des eingegebenen Passworts setzen Sie den Mauszeiger auf die Schaltfläche  $\left( \bullet \right)$ .

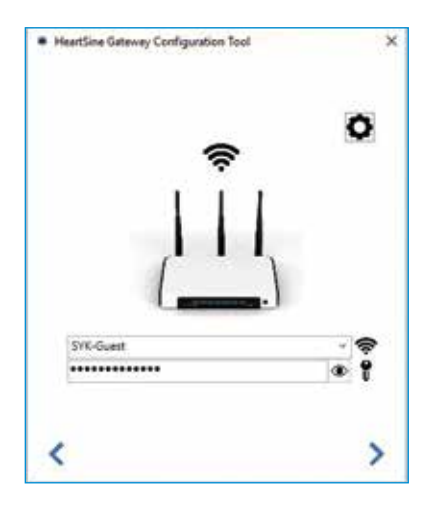

9. Klicken Sie auf Einstellungen **(C**), um den Netzwerktyp anzuzeigen. Wenn Sie den Netzwerktyp ändern müssen, wählen Sie eine Option aus der Dropdown-Liste

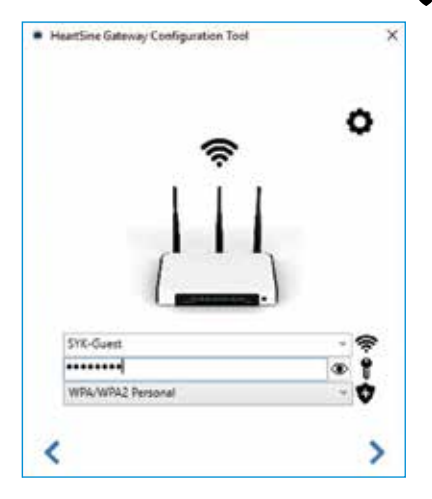

10. Klicken Sie auf den rechten Pfeil, um fortzufahren.

11. Das HeartSine Gateway Konfigurationstool versucht, eine Verbindung zum HeartSine Gateway herzustellen.

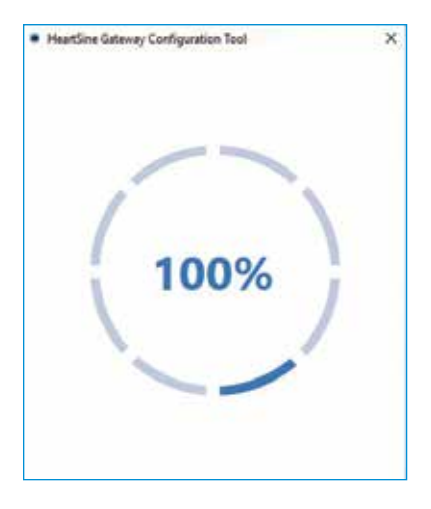

Wenn die Daten, die Sie für das Netzwerk eingegeben haben, vom HeartSine Gateway empfangen wurden, wird auf dem Bildschirm ein grünes Häkchen angezeigt (wie abgebildet) und die Statusanzeige des HeartSine Gateway leuchtet durchgehend grün auf. Die Verbindung zwischen dem HeartSine Gateway Konfigurationstool und dem HeartSine Gateway wird deaktiviert.

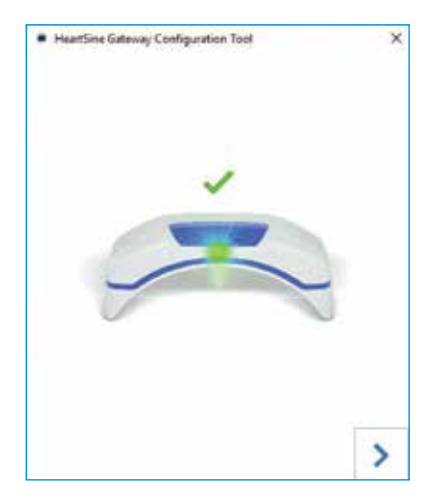

- 12. Das HeartSine Gateway versucht, sich mit dem WLAN zu verbinden. Wenn die Verbindung erfolgreich ist, leuchtet die Statusanzeige des HeartSine Gateway durchgehend grün auf, bevor sie erlischt. Wenn die Verbindung nicht erfolgreich ist, beginnt die Statusanzeige, blau zu blinken. In diesem Fall ist es wahrscheinlich, dass die Informationen, die Sie für das Netzwerk eingegeben haben, nicht korrekt waren und erneut eingegeben werden müssen. Vergewissern Sie sich, dass die Daten korrekt sind, und wiederholen Sie die vorhergehenden Schritte.
- 13. Bei mehreren HeartSine Gateway Geräten müssen Sie diese Schritte für jedes Gerät wiederholen.
- 14. Klicken Sie auf den rechten Pfeil, um das Programm zu schließen.
- 15. Wenn Sie Schritte wiederholen müssen, starten Sie das Programm neu und wiederholen Sie die Schritte.

**HINWEIS** In bestimmten Fällen müssen Sie möglicherweise Ihrer IT-Abteilung die MAC-Adresse des HeartSine Gateway mitteilen, damit diese Zugang zu Ihrem Netzwerk erhält. Die MAC-Adresse ist wie in Kapitel 2 gezeigt auf der MAC-Adressplakette angegeben.

### **Bestätigung einer erfolgreichen Verbindung**

Wenn Sie Ihr HeartSine Gateway mit dem gewählten Netzwerk verbunden haben, melden Sie sich bei Ihrem LIFELINKcentral AED Program Manager Konto oder Ihrem LIFENET System Konto an, um zu bestätigen, dass Ihr HeartSine Gateway registriert ist und funktioniert. Wenn die Verbindung erfolgreich war, wird der verbundene HeartSine AED in LIFELINKcentral unter "Equipment" (Geräte) bzw. in LIFENET System unter "Devices" (Geräte) angezeigt. Das HeartSine Gateway wird als Zubehör für den AED angezeigt.

#### Benutzer von LIFELINKcentral AED Program Manager

- 1. Melden Sie sich bei Ihrem LIFELINKcentral Konto an.
- 2. Gehen Sie zur Seite EQUIPMENT und überprüfen Sie, ob als Status Ihres AED BEREIT angezeigt wird.

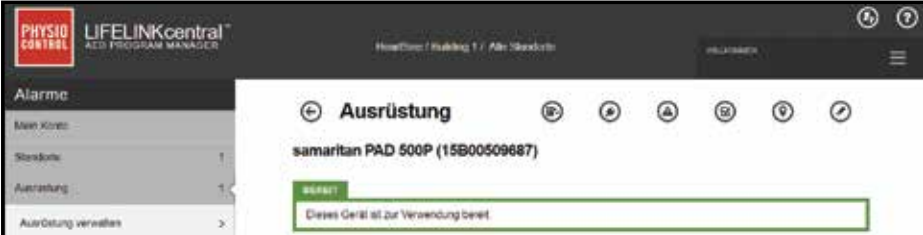

#### Benutzer von LIFENET System

- 1. Melden Sie sich bei Ihrem LIFENET System Konto an.
- 2. Öffnen Sie die Registerkarte MY NETWORK (MEIN NETZWERK).
- 3. Wählen Sie DEVICES aus und überprüfen Sie, ob als Status Ihres HeartSine Gateway Bereit angezeigt wird.

### **HINWEISE**

- Wenn der Status NOT READY (NICHT BEREIT) lautet, schlagen Sie bitte im Kapitel "Fehlerbehebung" in diesem Handbuch nach.
- Wenn der AED in der Liste "Equipment" (Geräte) nicht angezeigt wird, prüfen Sie in der Listenansicht ACCESSORIES (ZUBEHÖR), ob das HeartSine Gateway betriebsbereit ist. Wenn als Bereitschaftsstatus "Needs Attention (AED Not Connected)" (Kontrolle erforderlich, AED nicht angeschlossen) angezeigt wird, ist der AED nicht ordnungsgemäß angeschlossen oder das AED-Gerätemodell wird vom HeartSine Gateway nicht unterstützt.

### **Verbindung zwischen Ihrem HeartSine Gateway und einem anderen WLAN herstellen**

Um Ihr HeartSine Gateway mit einem anderen WLAN zu verbinden, versetzen Sie das HeartSine Gateway in den Setup-Modus, indem Sie die EIN/AUS-Taste etwa sechs Sekunden lang gedrückt halten (bis die Status-LED am HeartSine Gateway durchgehend blau aufleuchtet) und wiederholen Sie die Schritte ab Seite 23.

### **Anschließen Ihres HeartSine Gateway an einen anderen HeartSine AED**

Um Ihr HeartSine Gateway an einen anderen HeartSine AED anzuschließen, verwenden Sie das Trennwerkzeug, um das HeartSine Gateway vom aktuellen AED zu trennen und es wie zuvor beschrieben an den neuen AED anzuschließen. Drücken Sie die EIN/AUS-Taste auf dem HeartSine Gateway und lassen Sie sie los, um das HeartSine Gateway automatisch mit seinem vorkonfigurierten WLAN zu verbinden.

### Kapitel 6 **Ablaufdatum Ihres Pad-Pak festlegen**

Zusätzlich zur Registrierung Ihres HeartSine Gateway müssen Sie das Ablaufdatum für jedes Pad-Pak festlegen, das mit Ihrem HeartSine AED geliefert wurde. Dadurch kann LIFELINKcentral bzw. LIFENET System das Verfalldatum eines jeden Pad-Pak verfolgen und Meldungen ausgeben, wenn ein Pad-Pak ersetzt werden muss.

Dazu benötigen Sie für jedes Pad-Pak die Seriennummer und das Ablaufdatum. Diese befinden sich auf der Plakette auf der Rückseite des Pad-Pak (siehe Abbildung).

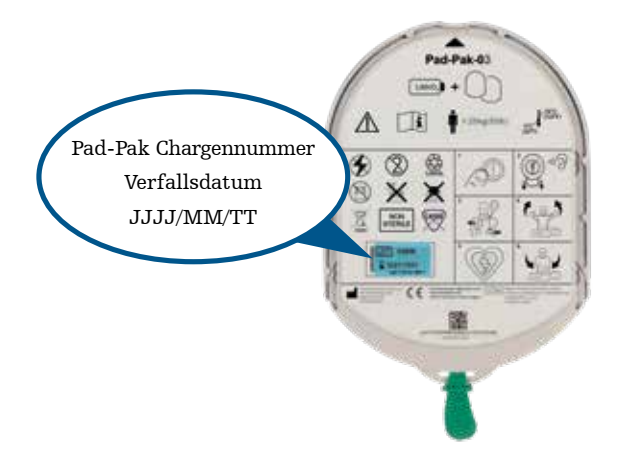

So registrieren Sie jedes Pad-Pak:

- 1. Klicken Sie im Abschnitt "Equipment" (Geräte) auf den AED, mit dem das Pad-Pak verwendet wird.
- 2. Klicken Sie auf  $\left( \blacktriangleright \right)$ , um die Zubehörteile des AED anzuzeigen.

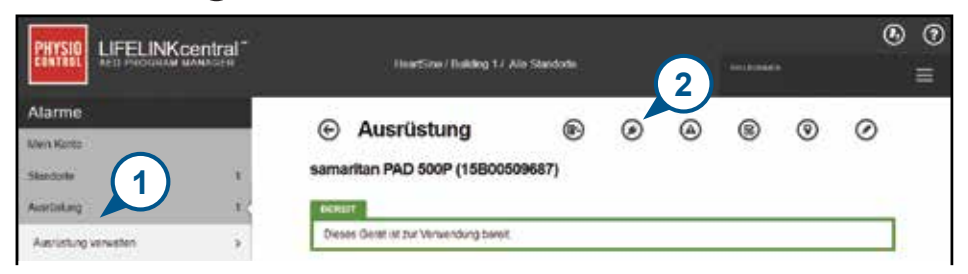

3. Klicken Sie auf dem Bildschirm "Accessories" (Zubehör) auf  $\bigoplus$  (Zubehör hinzufügen).

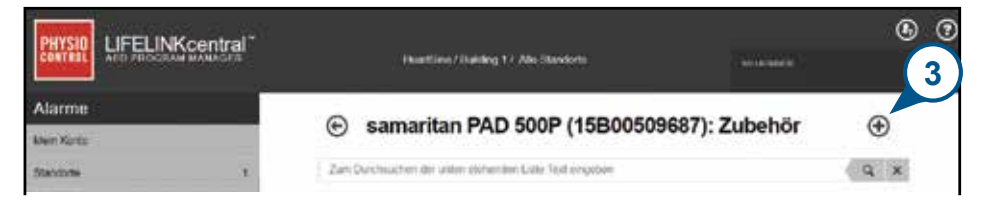

4. Wählen Sie im Menü "Model" (Modell) die Option "Pad-Pak".

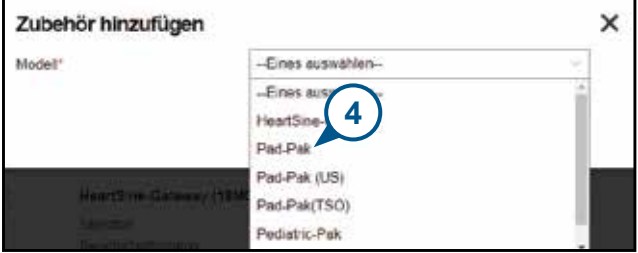

- 5. Geben Sie das Ablaufdatum (Monat/Tag/Jahr) ein, das auf der Plakette des Pad-Pak angegeben ist.
- 6. Geben Sie die Chargennummer ein, die sich auf der Plakette des Pad-Pak befindet.
- 7. Wenn das Pad-Pak im AED installiert ist, aktivieren Sie das Kontrollkästchen "Attached To Device" (Im Gerät).
- 8. Klicken Sie auf "Submit" (Senden).

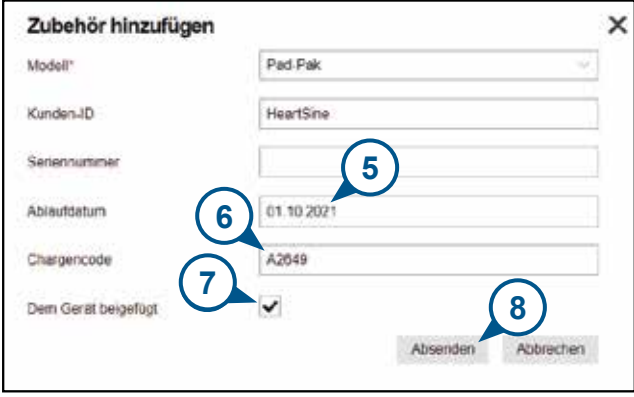

Bei erfolgreicher Registrierung wird Ihr Pad-Pak in der Zubehörliste angezeigt.

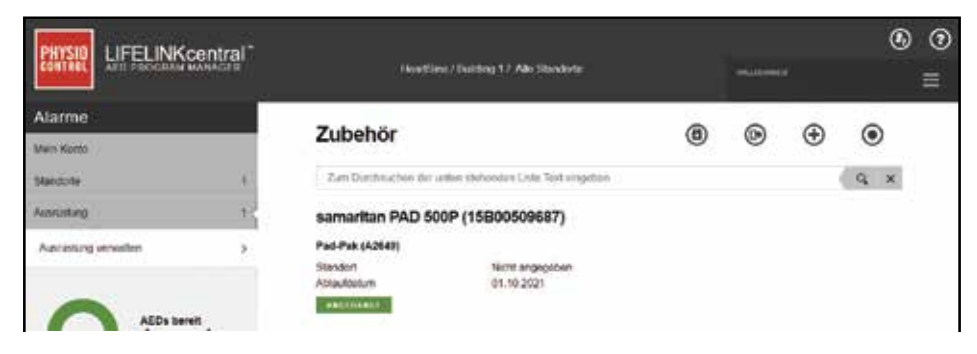

## Kapitel 7 **Überwachung Ihres HeartSine AED**

Das HeartSine Gateway ist für den automatischen Betrieb konzipiert. Das HeartSine Gateway aktiviert täglich seinen AED und verbindet sich mit ihm, extrahiert die im AED gespeicherten Selbsttestdaten und lädt diese wöchentlich auf Ihr LIFELINKcentral AED Program Manager Konto bzw. Ihr LIFENET System Konto hoch. Wenn das HeartSine Gateway den Upload des Datenpakets abgeschlossen hat, wechselt es in den Ruhemodus.

Um einen zusätzlichen "Check-in" durchzuführen, drücken Sie die EIN/AUS-Taste des HeartSine Gateway und lassen Sie sie los. Dadurch werden die Daten des letzten AED-Selbsttests in Ihr LIFELINKcentral AED Program Manager Konto bzw. Ihr LIFENET System Konto hochgeladen.

Wenn während des geplanten monatlichen Check-ins keine Kommunikation zwischen dem HeartSine Gateway und LIFELINKcentral bzw. LIFENET System besteht, empfiehlt es sich, den AED und das angeschlossene HeartSine Gateway einer Sichtprüfung zu unterziehen.

 **VORSICHT** Die Batterielebensdauer des HeartSine Gateway basiert auf normalen Betriebsbedingungen. Wenn Sie zusätzliche Check-ins durchführen, ist die Batterie schneller erschöpft.

### Kapitel 8 **Instandhaltung Ihres HeartSine Gateway**

### **Wartung der Batterien**

Das HeartSine Gateway wird durch vier Batterien vom Typ CR123A 3V gespeist, Wenn die LED-Anzeige des HeartSine Gateway rot aufleuchtet, sind die Batterien möglicherweise schwach. Eine E-Mail-Benachrichtigung wird an die vordefinierte Benutzer-E-Mail-Adresse gesendet, um den Benutzer über einen niedrigen Batterieladestand zu informieren.

Die Batterien werden durch Entfernen des HeartSine Gateway vom AED und Abschrauben der Batteriefachdeckel ersetzt (siehe Kapitel 3)

Ersetzen Sie alle Batterien gleichzeitig, mischen Sie nicht neue mit alten Batterien.

Entsorgen Sie Altbatterien entsprechend den örtlichen Vorschriften.

### **ACHTUNG**

SICHERHEITSRISIKO UND MÖGLICHE BESCHÄDIGUNG DES GERÄTS

- Akkus DÜRFEN NICHT mit dem HeartSine Gateway verwendet werden. Die Verwendung von Akkus verursacht Schäden am HeartSine Gateway und führt zum Erlöschen Ihrer Garantie.
- Beschädigte Batterien können auslaufen und Personen- oder Sachschäden verursachen. Handhaben Sie beschädigte bzw. ausgelaufene Batterien mit äußerster Vorsicht.

### **Reinigung Ihres HeartSine Gateway**

Es wird empfohlen, Ihr HeartSine Gateway mindestens einmal im Jahr einer Sichtprüfung zu unterziehen.

Reinigen Sie das HeartSine Gateway bei Bedarf mit einem weichen Tuch, das zuvor mit einer der folgenden Lösungen befeuchtet wurde:

- Nichtscheuerndes Reinigungsmittel und Wasser
- Isopropylalkohol (70%-Lösung)

### **VORSICHT**

- **TAUCHEN SIE DAS** HeartSine Gateway bzw. Teile davon keinesfalls in Wasser oder andere Flüssigkeiten ein. Das HeartSine Gateway kann dadurch ernsthaft beschädigt werden oder Stromschlaggefahr verursachen.
- REINIGEN SIE DAS HeartSine Gateway bzw. sein Zubehör keinesfalls mit abrasiven Materialien oder Reinigern (z. B. Bleichmittel oder Bleichmittelverdünnungen).
- VERSUCHEN SIE KEINESFALLS, DAS HeartSine Gateway zu sterilisieren.

### **Garantieerklärung**

Eine detaillierte Garantieerklärung liegt Ihrem HeartSine Gateway bei.

### Anhang 1 **Warnhinweise und Vorsichtsmaßnahmen**

### **WARNHINWEISE**

### Gehäuse nicht öffnen

Versuchen Sie unter keinen Umständen, das HeartSine Gateway zu öffnen oder zu reparieren. Bei Verdacht auf Schäden wenden Sie sich bitte an Ihren örtlichen autorisierten Händler bzw. Vertreter von Stryker.

### Verwenden Sie keine Akkus.

Verwenden Sie KEINE Akkus. Die Verwendung von Akkus verursacht Schäden am HeartSine Gateway und führt zum Erlöschen Ihrer Garantie.

### Trennen des HeartSine Gateway vom AED

Versuchen Sie keinesfalls, das HeartSine Gateway mit einem anderen als dem mitgelieferten Trennwerkzeug zu lösen. Die Verwendung anderer Werkzeuge kann Schäden am HeartSine Gateway und dem AED verursachen.

### Mikro-USB-Anschluss

Verwenden Sie diesen Anschluss nur für das Saver EVO Programm. Versuchen Sie keinesfalls, den Mikro-USB-Anschluss für andere Zwecke zu verwenden.

### Defektes HeartSine Gateway

Wenn Sie vermuten, dass Ihr HeartSine Gateway defekt ist, trennen Sie es vom AED und wenden Sie sich an den Kundendienst.

### Warnhinweise zur EMV

Die Verwendung des HeartSine Gateway neben oder zusammen mit anderen elektronischen Geräten sollte vermieden werden, da dies zu unsachgemäßem Betrieb führen kann. Wenn eine derartige Verwendung notwendig ist, sollten das HeartSine Gateway und die anderen Geräte auf ihre ordnungsgemäße Funktionsweise kontrolliert werden.

Tragbare HF-Kommunikationsgeräte (einschließlich Peripherie wie Antennenkabel und externe Antennen) sollten sich in keinem näheren Abstand als 30 cm zum HeartSine Gateway bzw. einem seiner vom Hersteller angegebenen Teile, einschließlich Kabel, befinden. Andernfalls kann die Leistungsfähigkeit des HeartSine Gateway beeinträchtigt werden.

### **VORSICHTSMASSNAHMEN**

#### Temperaturbereich

Das HeartSine Gateway ist für den Betrieb im Temperaturbereich von 0 °C bis 50 °C ausgelegt. Der Betrieb außerhalb dieses Bereichs kann Funktionsstörungen verursachen.

#### Schutzart (IP)

Das HeartSine Gateway ist nach Schutzklasse IP56 vor Staub und Wasserspritzern geschützt. Beachten Sie, dass die Schutzklasse IP56 nicht für das Eintauchen des HeartSine Gateway in Wasser oder andere Flüssigkeiten gilt. Ein Eintauchen in Flüssigkeiten kann das HeartSine Gateway ernsthaft beschädigen oder Brand- bzw. Stromschlaggefahr verursachen.

### Verlängerung der Batterielebensdauer

Schalten Sie das HeartSine Gateway nicht unnötig ein, da dies die Standby-Lebensdauer verringern kann.

#### Korrekte Entsorgung des HeartSine Gateway

Entsorgen Sie das HeartSine Gateway gemäß den nationalen bzw. örtlichen Vorschriften oder wenden Sie sich an Ihren autorisierten Vertragshändler bzw. Vertreter von Stryker.

### Anhang 2 **Fehlerbehebung**

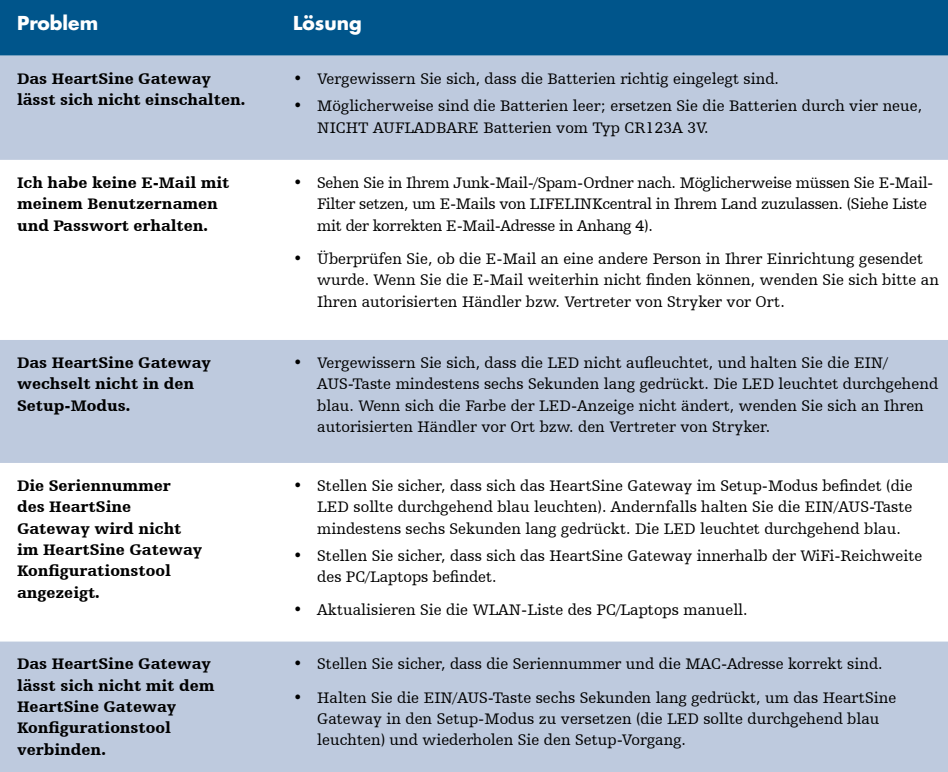

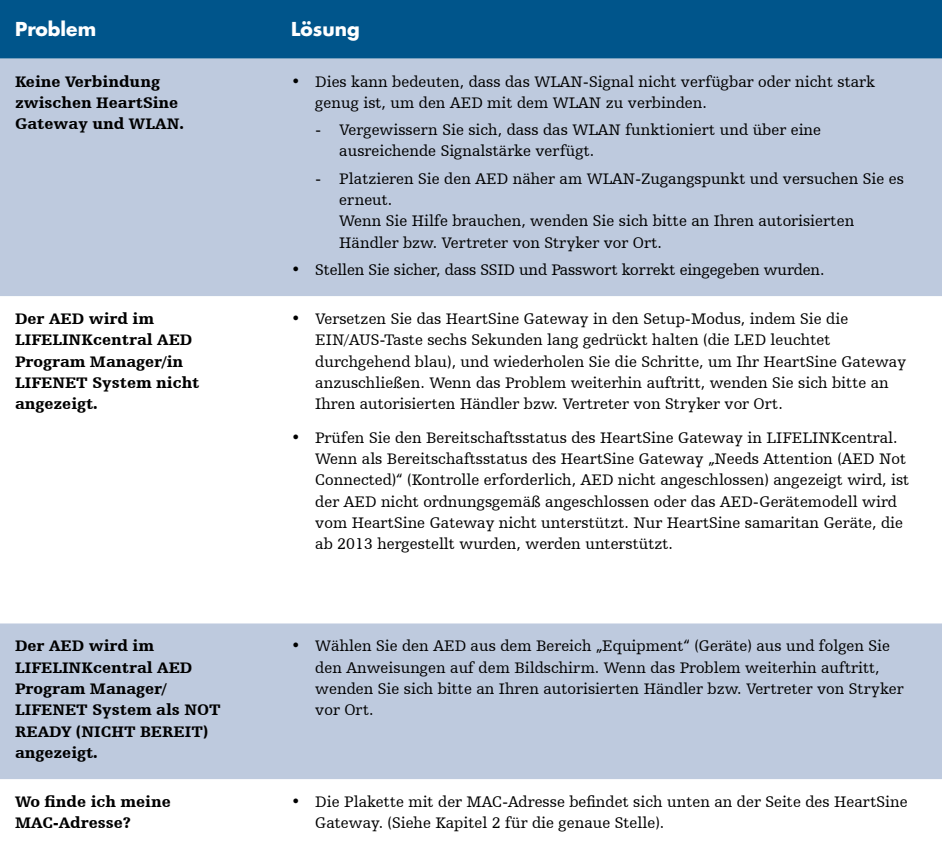

Die heruntergeladene HeartSine Gateway Konfigurationstool-Datei wird nicht auf meinem Computer angezeigt.

• Sehen Sie im Ordner "Downloads" auf Ihrem PC/Laptop nach.

Wenn Sie eine E-Mail von LIFELINKcentral AED Program Manager erhalten, dass Ihr AED NICHT BEREIT oder eine KONTROLLE ERFORDERLICH ist.

#### Befolgen Sie diese Schritte:

1. Klicken Sie auf den Link in der E-Mail, um LIFELINKcentral zu öffnen und die Details zum Gerätestatus anzuzeigen.

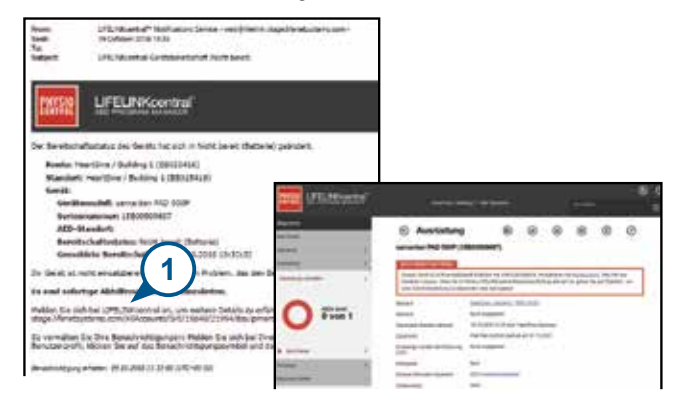

- 2. Überprüfen Sie den HeartSine AED und das HeartSine Gateway, um das Problem zu beheben, das den Status NICHT BEREIT bzw. KONTROLLE ERFORDERLICH verursacht.
	- Überprüfen Sie die Geräte auch auf sichtbare Schäden oder Abnutzung.
	- Schalten Sie den AED mit der EIN/AUS-Taste ein und wieder aus. Suchen Sie nach Fehlermeldungen und stellen Sie sicher, die AED-Anzeige grün blinkt.

#### (Fortsetzung)

Wenn Sie eine E-Mail von LIFELINKcentral AED Program Manager erhalten, dass Ihr AED NICHT BEREIT oder eine KONTROLLE ERFORDERLICH ist.

- 3. Wenn Sie das Problem behoben haben und die Statusanzeige am AED grün blinkt, kehren Sie zu LIFELINKcentral zurück und wählen Sie den entsprechenden AED aus.
- 4. Klicken Sie im Menü "Equipment" (Geräte) auf Inspections (Überprüfungen)  $\circled{F}$

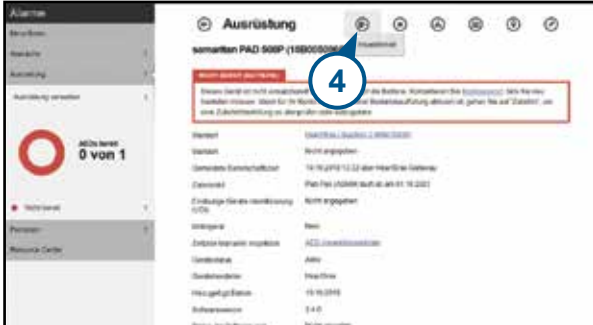

5. Klicken Sie auf "Perform Inspections" (Überprüfen)  $\left( \right)$ .

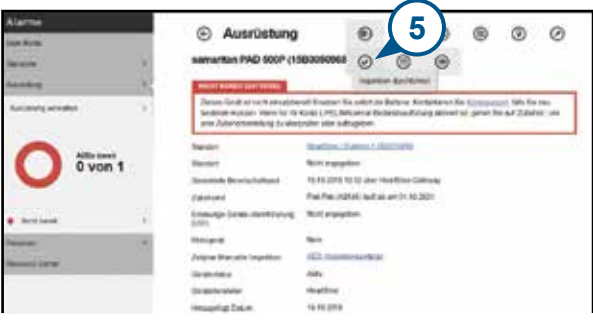

#### (Fortsetzung)

Wenn Sie eine E-Mail von LIFELINKcentral AED Program Manager erhalten, dass Ihr AED NICHT BEREIT oder eine KONTROLLE ERFORDERLICH ist.

6. Klicken Sie auf das Kontrollkästchen "Device Present "(Gerät vorhanden) (6a) und die Schaltfläche "Flashing Green" (Grün blinkend) (6b), um darauf hinzuweisen, dass Sie das Gerät gefunden und das Problem behoben haben.

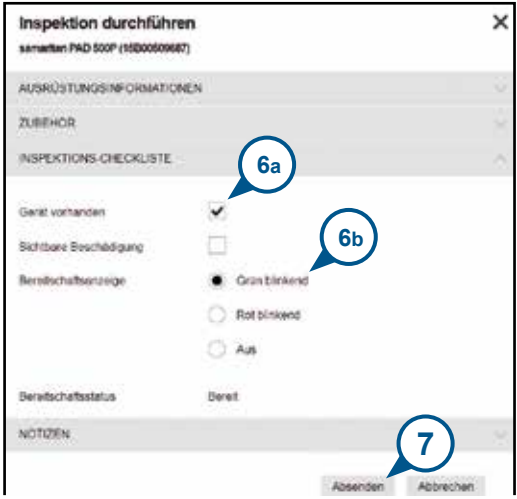

7. Klicken Sie auf "Submit" (Senden).

#### (Fortsetzung)

Wenn Sie eine E-Mail von LIFELINKcentral AED Program Manager erhalten, dass Ihr AED NICHT BEREIT oder eine KONTROLLE ERFORDERLICH ist.

8. Der AED sollte in LIFELINKcentral nun als READY (Bereit) angezeigt werden (siehe Abbildung).

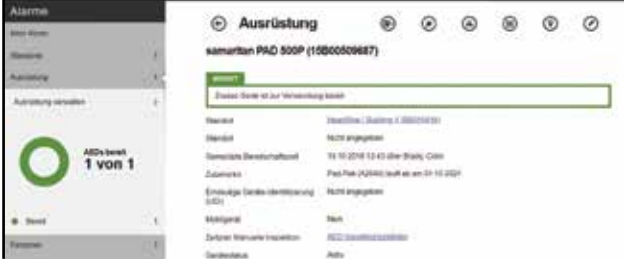

9. Drücken Sie am HeartSine Gateway, das an den entsprechenden AED angeschlossen ist, auf die EIN/AUS-Taste und lassen Sie sie los.

## Anhang 3 **LED-Statusanzeige**

Die LED-Statusanzeige auf der Vorderseite des HeartSine Gateway zeigt dessen Status an.

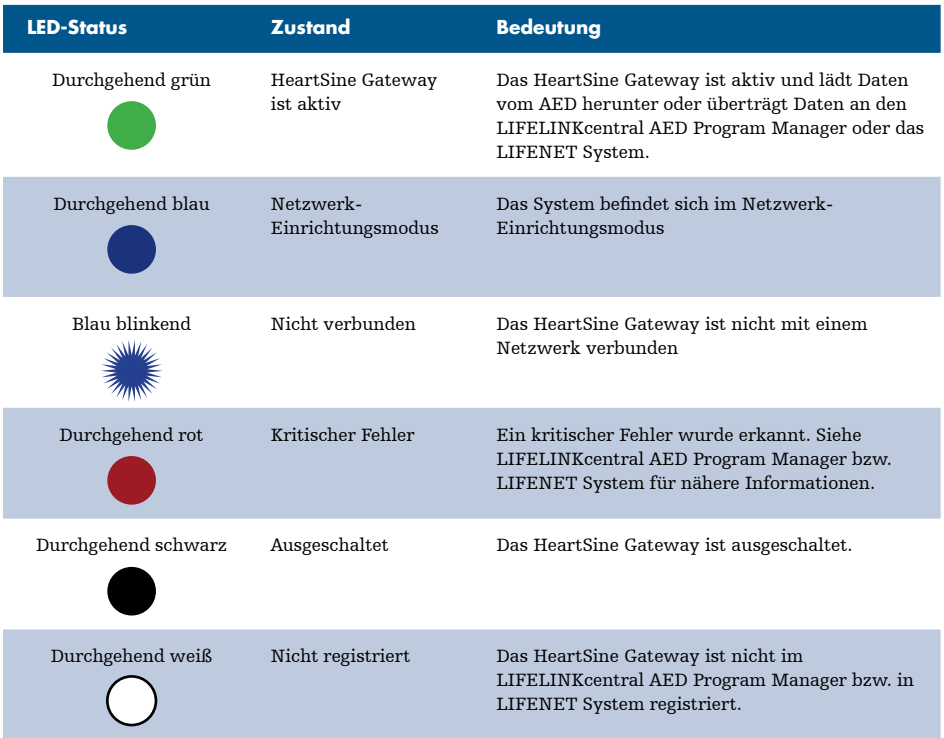

### Anhang 4 **URL und E-Mail-Adresse für LIFELINKcentral AED Program Manager/LIFENET System**

### **Netzwerkkonfiguration**

Für die Datenübertragung des HeartSine Gateway über Funk ist ein Internetzugang erforderlich. Möglicherweise müssen Netzwerksicherheitssysteme so konfiguriert werden, dass sie die Datenübertragung zur Website von LIFELINKcentral bzw. LIFENET System zulassen. Es gibt viele verschiedenen Möglichkeiten, ein Netzwerk, das mit dem Internet verbunden ist, zu sichern. Damit Sie das HeartSine Gateway erfolgreich in Ihrem Netzwerk implementieren können, sollten Sie die folgenden Informationen berücksichtigen.

Für alle genannten Lösungen müssen Sie u. U. wissen, wo sich LIFELINKcentral im Internet befindet.

- Die FQDN für LIFELINKcentral sind unten aufgeführt.
- Das IP-Subnetz für LIFELINKcentral ist 62.29.175.234, 255.255.255.240 oder eine 28-Bit- Submaske
- Bitte stellen Sie sicher, dass auch die folgende IP-Adresse erreichbar ist (Poolserver): 74.200.9.47. https://pool.lifenetsystems.com

### **Systemeigenschaften von LIFELINKcentral**

- Protokoll:Hypertext -Übertragungsprotokoll mit Datenschutz (HTTPS)
- Verbindung: TLS 1.0, 1.1, 1.2; 128-Bit-Verschlüsselung oder höher; RSA-2048- Schlüsselaustausch

### **E-Mail-Filter**

Möglicherweise müssen E-Mail-Filter gesetzt werden, um E-Mails vom LIFELINKcentral bzw. LIFENET-System zuzulassen. Die E-Mail-Adresse für Ihr Land finden Sie in der Tabelle auf den Seiten 44 und 45

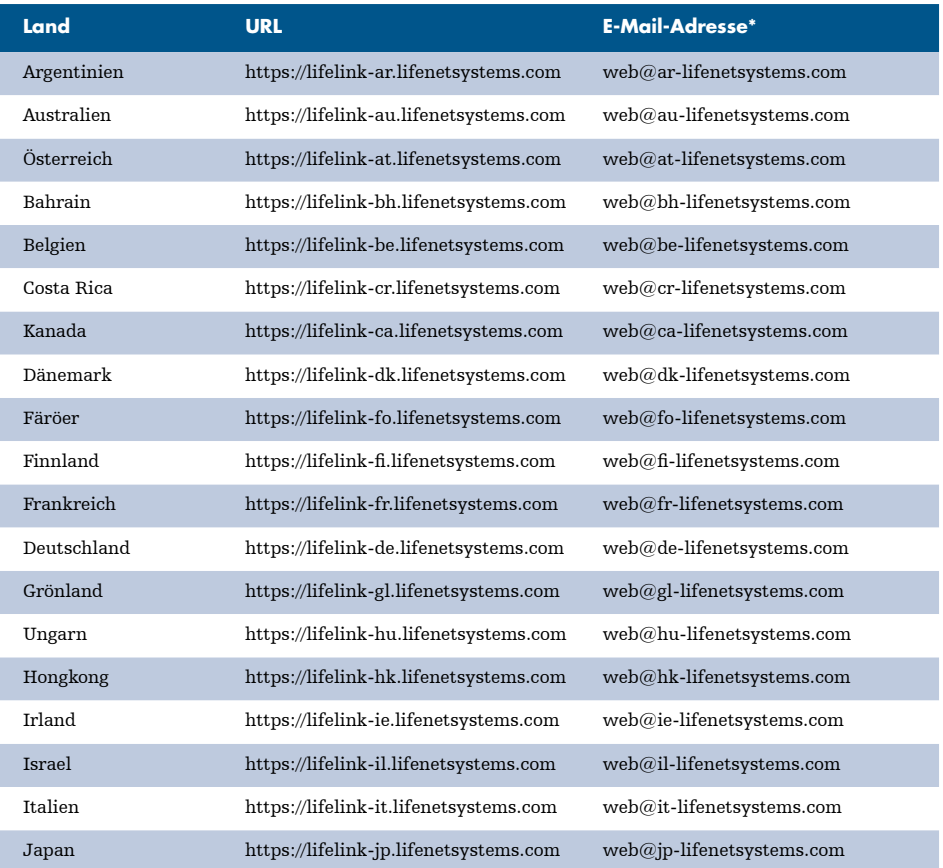

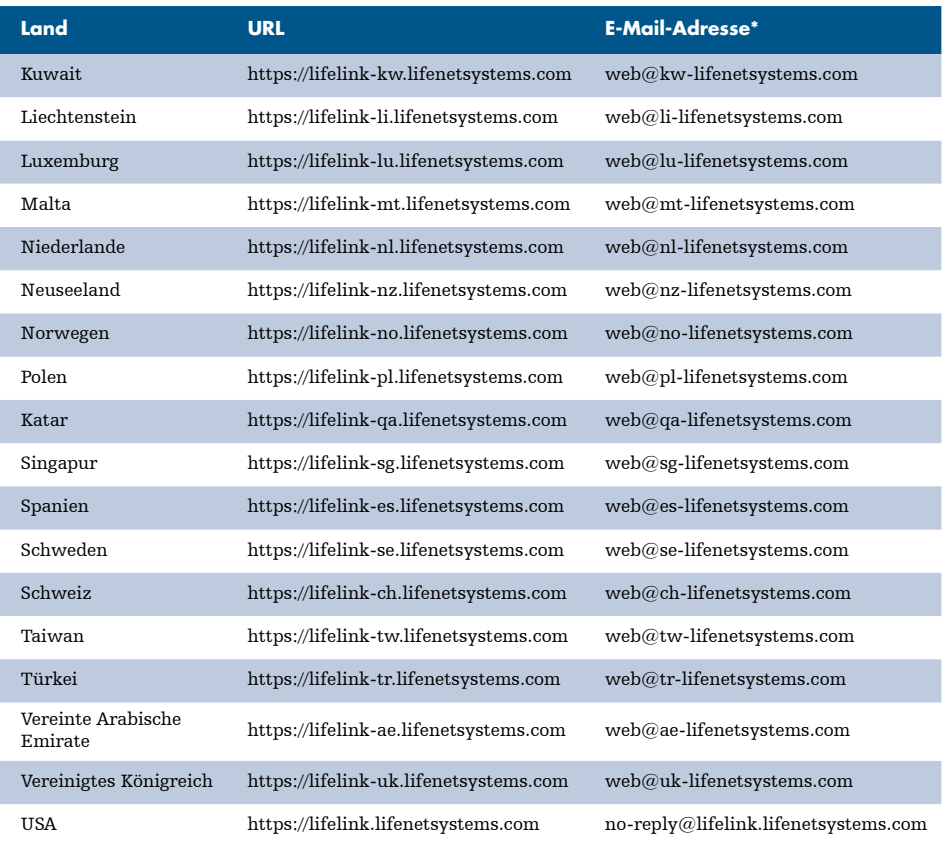

\* Diese E-Mail-Adressen werden nicht überwacht und akzeptieren keine eingehenden E-Mails.

### Anhang 5 **Technische Daten**

### **Abmessungen und Gewicht**

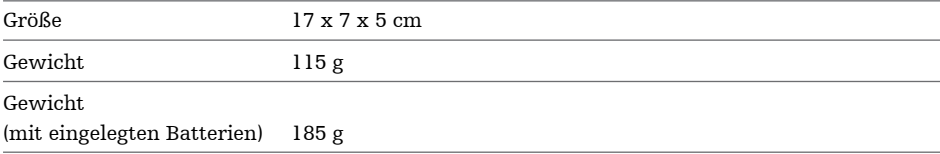

### **Umgebungsbedingungen**

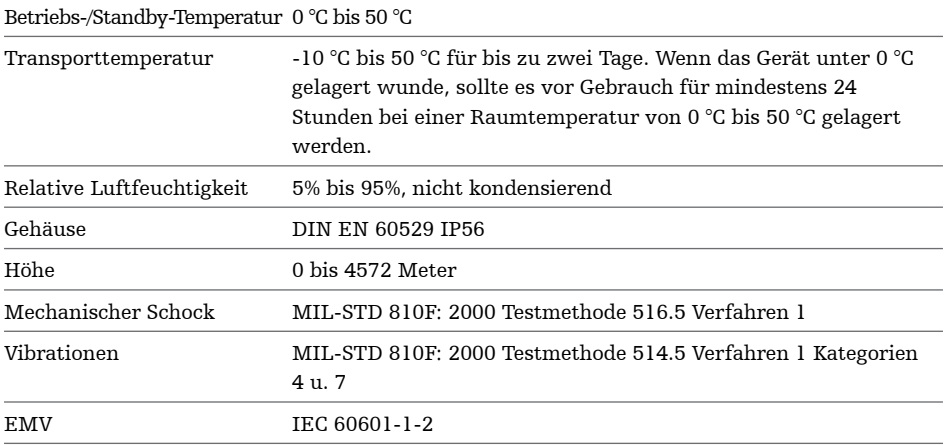

### **Datenübertragung**

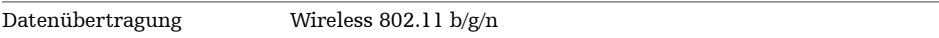

### **Batterien**

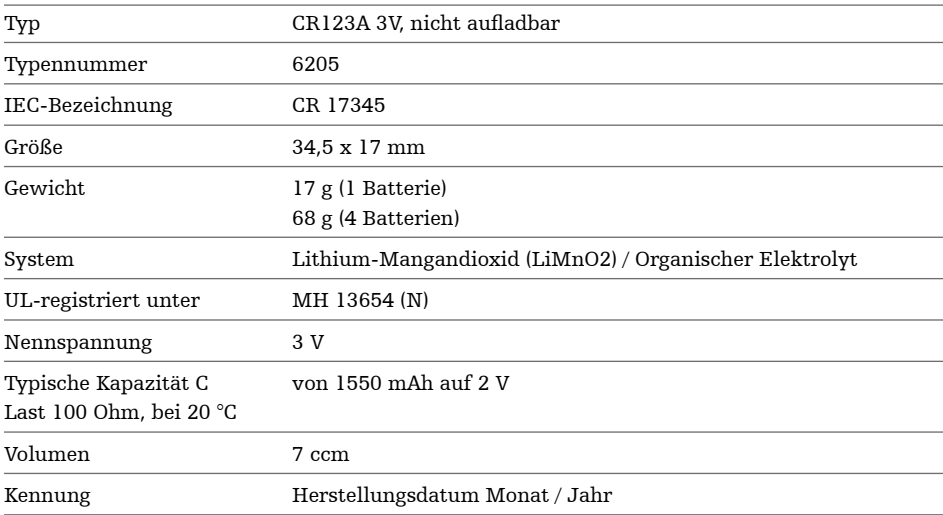

### **Elektromagnetische Verträglichkeit**

Das HeartSine Gateway ist für den Gebrauch in allen öffentlichen und privaten Einrichtungen geeignet. Es ist nicht für den Gebrauch in der Nähe von Funkanlagen wie chirurgischen HF-Geräten, Radaranlagen oder Funksendern sowie in der Nähe von Geräten für die Magnetresonanztomographie (MRT) geeignet.

Das HeartSine Gateway ist für den Betrieb in einer gemäß nachstehenden Tabellen angegebenen elektromagnetischen Umgebung vorgesehen. Der Anwender des HeartSine Gateway sollte sicherstellen, dass das Gerät in einer solchen Umgebung betrieben wird.

Die grundlegende Funktion des HeartSine Gateway besteht darin, über die vorhandene USB-Schnittstelle des Host-Defibrillators regelmäßig Daten anzufordern und zu empfangen und diese drahtlos über eine bestehende WLAN-Verbindung zu übertragen. Eine Verwendung außerhalb der unten angegebenen Umgebungsbedingungen kann zu einem unsachgemäßen Betrieb des HeartSine Gateway führen.

Es sind keine besonderen Wartungsverfahren erforderlich, um sicherzustellen, dass die grundlegende Funktion und die Sicherheit des HeartSine Gateway im Hinblick auf elektromagnetische Störungen während der Lebensdauer des Gerätes erhalten bleiben.

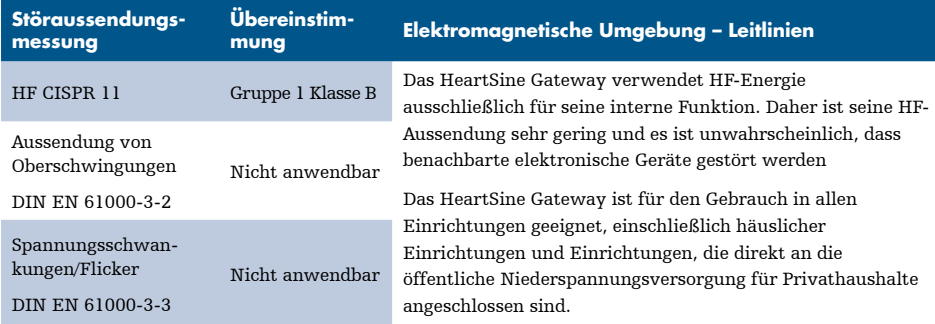

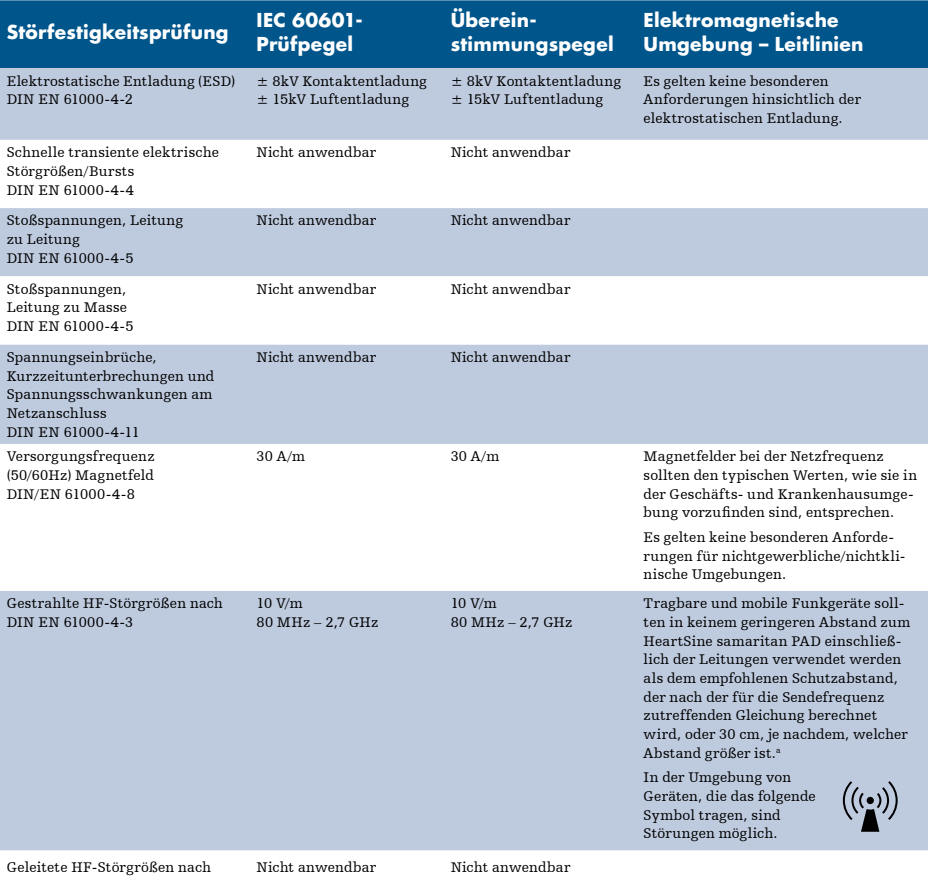

Geleitete HF-Störgrößen nach DIN EN 61000-4-6

<sup>a</sup> Die Feldstärke stationärer Sender, wie z. B. Basisstationen von Mobiltelefonen, Amateurfunkstationen, FM- und AM-Rundfunk- und Fernsehsender, können theoretisch nicht genau vorherbestimmt werden. In derartigen Fällen sollte eine elektromagnetische Untersuchung vor Ort in Betracht gezogen werden, um eine angemessene Beurteilung der elektromagnetischen Umgebung sicherzustellen. Wenn die gemessene Feldstärke an dem Standort, an dem das HeartSine Gateway benutzt werden soll, die obigen Übereinstimmungspegel überschreitet, sollte das Gerät beobachtet werden, um seine ordnungsgemäße Funktion zu überprüfen. Wenn eine ungewöhnliche Betriebsleistung beobachtet wird, sollte ein anderer Standort für das HeartSine Gateway in Betracht gezogen werden.

**HINWEIS** Diese Richtlinien gelten u. U. nicht in allen Fällen. Die Ausbreitung elektromagnetischer Größen wird durch Absorptionen und Reflexionen der Gebäude, Gegenstände und Menschen beeinflusst.

### **Erklärung der Federal Communications Commission (FCC)**

Das HeartSine Gateway ist in der Lage, Datensätze drahtgebunden oder drahtlos zu übertragen.

Das HeartSine Gateway entspricht Teil 15 der FCC-Regeln und den lizenzfreien RSS-Standards von Industry Canada.

Der Betrieb unterliegt den folgenden zwei Bedingungen:

- 1. Das HeartSine Gateway darf keine schädlichen Störungen verursachen und
- 2. Das HeartSine Gateway muss alle empfangenen Störungen annehmen, einschließlich Störungen, die einen unerwünschten Betrieb verursachen können.

 **VORSICHT** Jegliche Änderungen, die nicht ausdrücklich von HeartSine genehmigt wurden, können den Entzug der Betriebsberechtigung für das Gerät zur Folge haben. Das Kürzel "IC:" vor der Funkzertifizierungsnummer bedeutet lediglich, dass die technischen Spezifikationen von Industry Canada erfüllt wurden.

Stryker Corporation oder seine Tochterfirmen besitzen oder verwenden folgende Handelsmarken bzw. Dienstleistungsmarken oder haben diese beantragt: HeartSine, samaritan, Pad-Pak, Pediatric-Pak, Saver EVO, LIFELINKcentral, LIFENET und Stryker. Alle anderen Handelsmarken sind Handelsmarken ihrer jeweiligen Besitzer oder Inhaber.

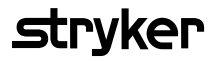

Nähere Auskunft erhalten Sie unter **heartsinesupport@stryker.com** bzw. auf unserer Website **heartsine.com**.

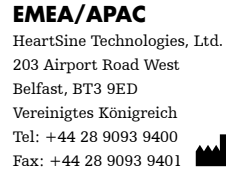

 $C \in$ 

© 2019 HeartSine Technologies LLC. Alle Rechte vorbehalten.

H052-019-301-1 DE